#### **Navodila za uporabo aplikacije za potne naloge**

Pred dejanskih kreiranjem novega dokumenta (potnega naloga), je potrebno predhodno vnesti vse potrebne podatke, ki jih aplikacija potrebuje za pravilno ustvarjanje dokumentov. Predhodno je se je potrebno v aplikacijo prijaviti, urediti nastavitve podjetja in obdobje poslovanja, šele nato lahko pričnemo z ustvarjanjem dokumenta. Sledijo navodila za uporabo aplikacije.

#### **1. Aplikacija (prijava in ustvarjanje prijavnih podatkov)**

- *1.1. Kako se prijavimo v aplikacijo?*
	- V URL vrstico brskalnika (Internet Explorer, Firefox, Crome,...) vpišite naslov: https://www.pisarna.biz
	- Odpre se vam okence aplikacije, kamor vpišete vaše uporabniško ime in geslo, ki ste ga predhodno ustvarili in pritisnete gumb 'Prijava'

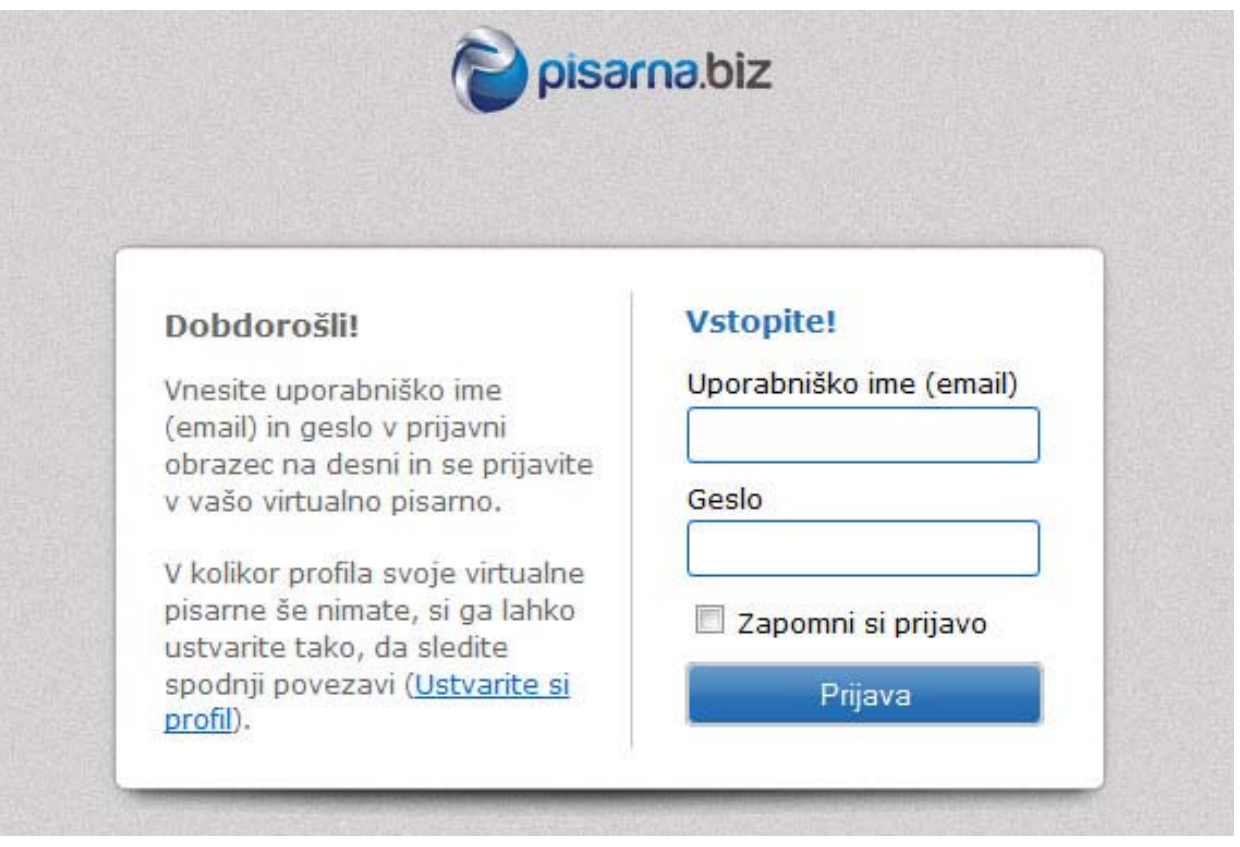

#### *1.2. Kako ustvarimo nov profil uporabnika, če še nimate uporabniškega imena in gesla?*

- Pritisnete na povezavo v okencu 'Ustvari nov profil'
- Vnesete potrebne podatke
- Pritisnete gumb 'Ustvari profil'
- Kasneje vnesete zahtevane podatke za prijavo v aplikacijo

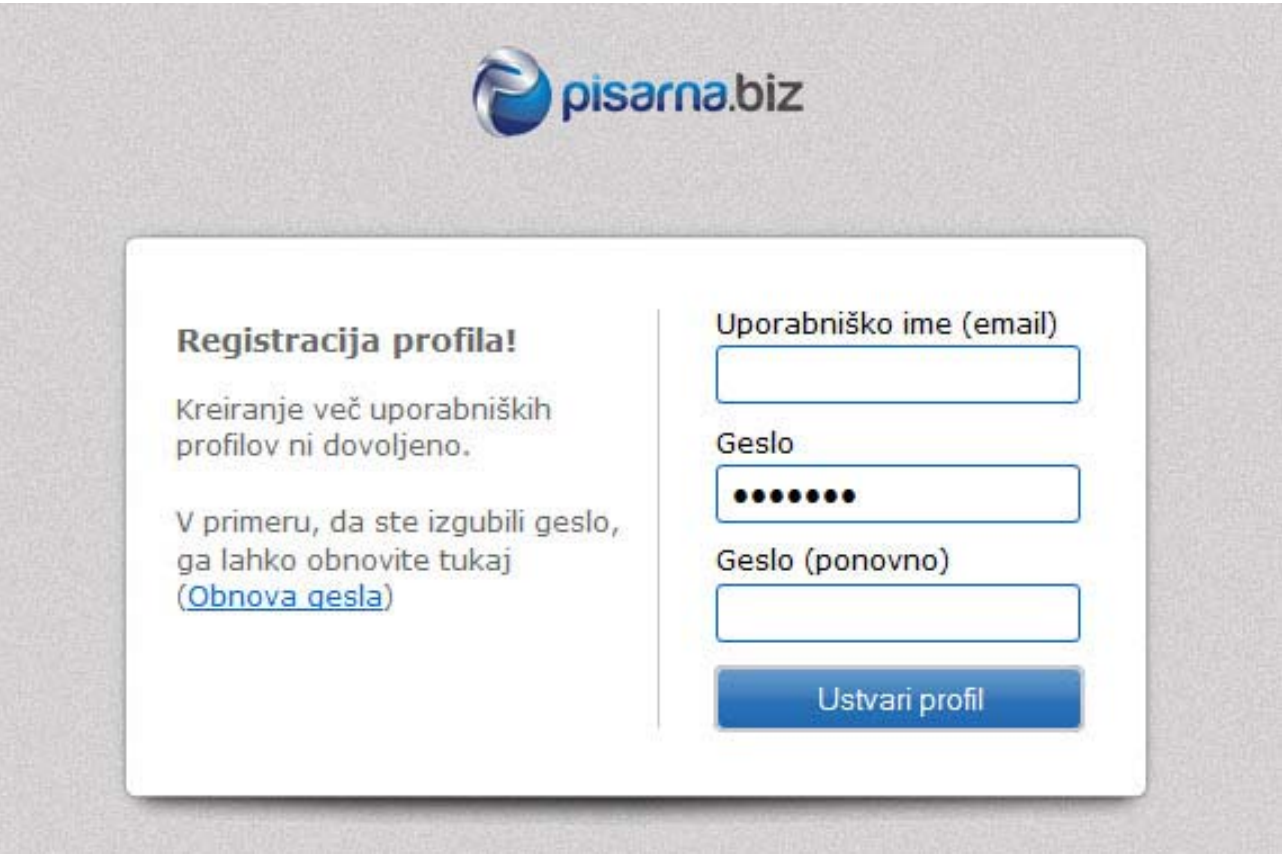

Opozorilo: V primeru, da je uporabniško ime že zasedeno, si morate izbrati drugega!

# **2. Nastavitve podjetja**

Preden pričnete z delom in ustvarjanjem novih dokumentov, morate urediti osnovne podatke uporabnika oziroma podjetja.

#### *2.1. Osnovne nastavitve podjetja oziroma uporabnika*

- V zgornjem meniju izberete 'Osnovne nastavitve'
- Nato izberete 'Nastavitve podjetja'
- Vpišete zahtevane podatke

#### Opozorilo: Gesla vam ni potrebno ponovno vnašati, če ga ne želite spremeniti

- *2.2. Sprememba gesla*
	- Vpišete novo geslo v polje 'Geslo'
	- Potrdite novo geslo z vpisom v polje 'Geslo (ponovno)'
	- Pritisnite 'Shrani'

Aplikacija bo shranila nastavljene podatke in jih ponovno prikazala, vendar brez gesla.

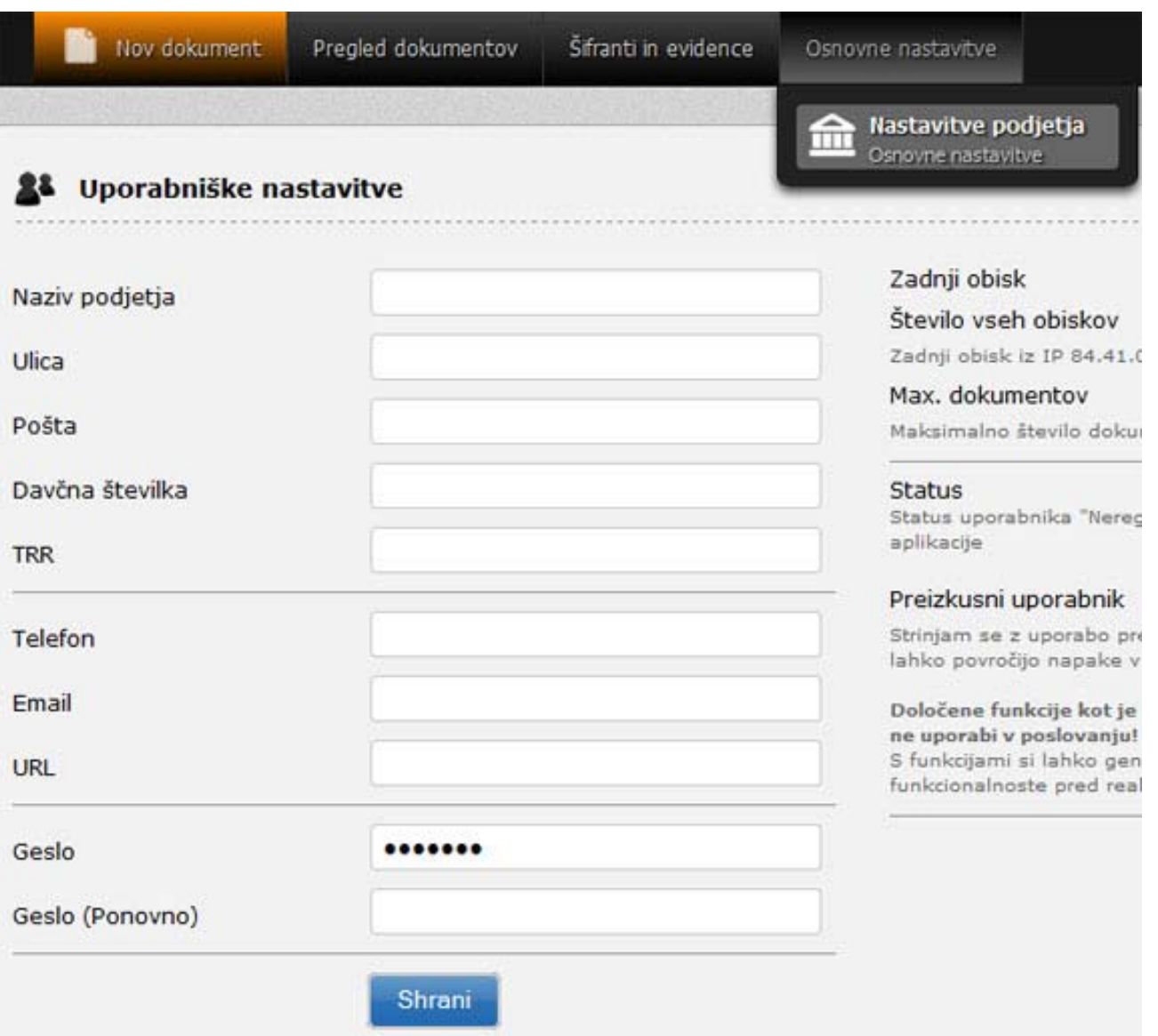

# **3. Obdobje poslovanja**

Aplikacija vam omogoča ustvarjanje dokumentov za katerokoli obdobje, ne glede na trenutni datum. V meniju 'Obdobje poslovanja' preprosto izberite, katero obdobje želite urejati.

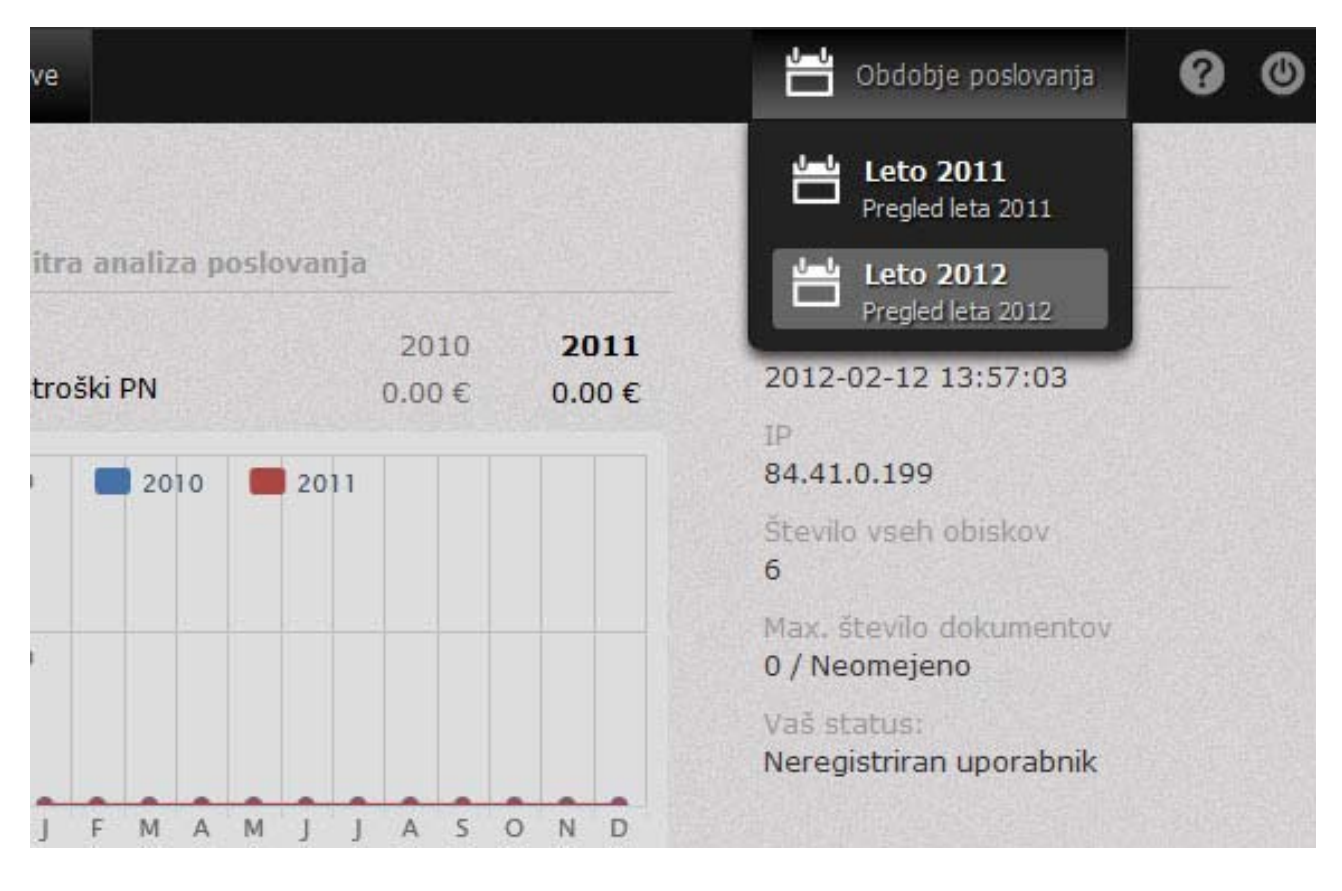

#### **4. Ustvarjanje dokumenta (potnega naloga)**

- Izberite 'Nov dokument' v zgornjem meniju
- Nato izberite 'Potni nalog'

◦

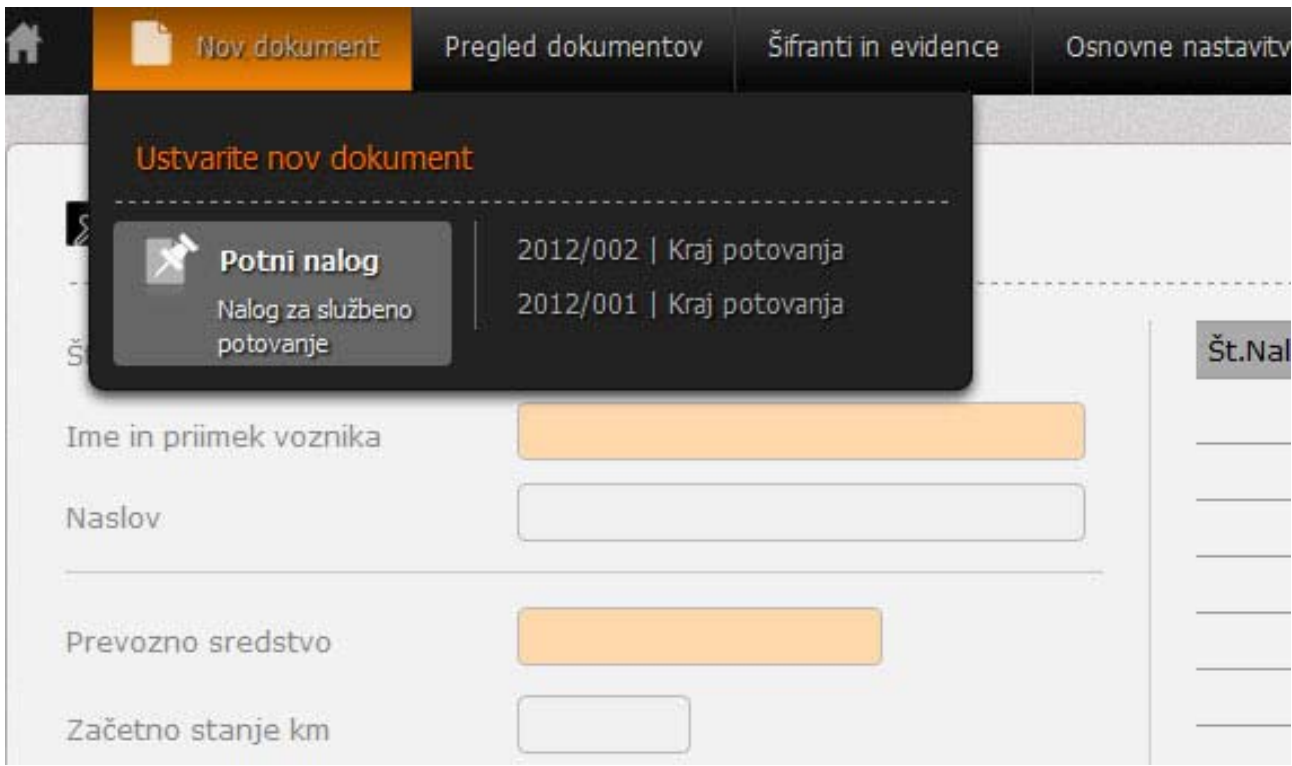

Desno so prikazani potni nalogi, ki ste jih kreirali v preteklosti. V primeru, da aplikacijo uporabljate

#### prvič, je seznam desno prazen. Izberite spodaj desno gumb 'Dodaj' in pričnite z vnosom podatkov.

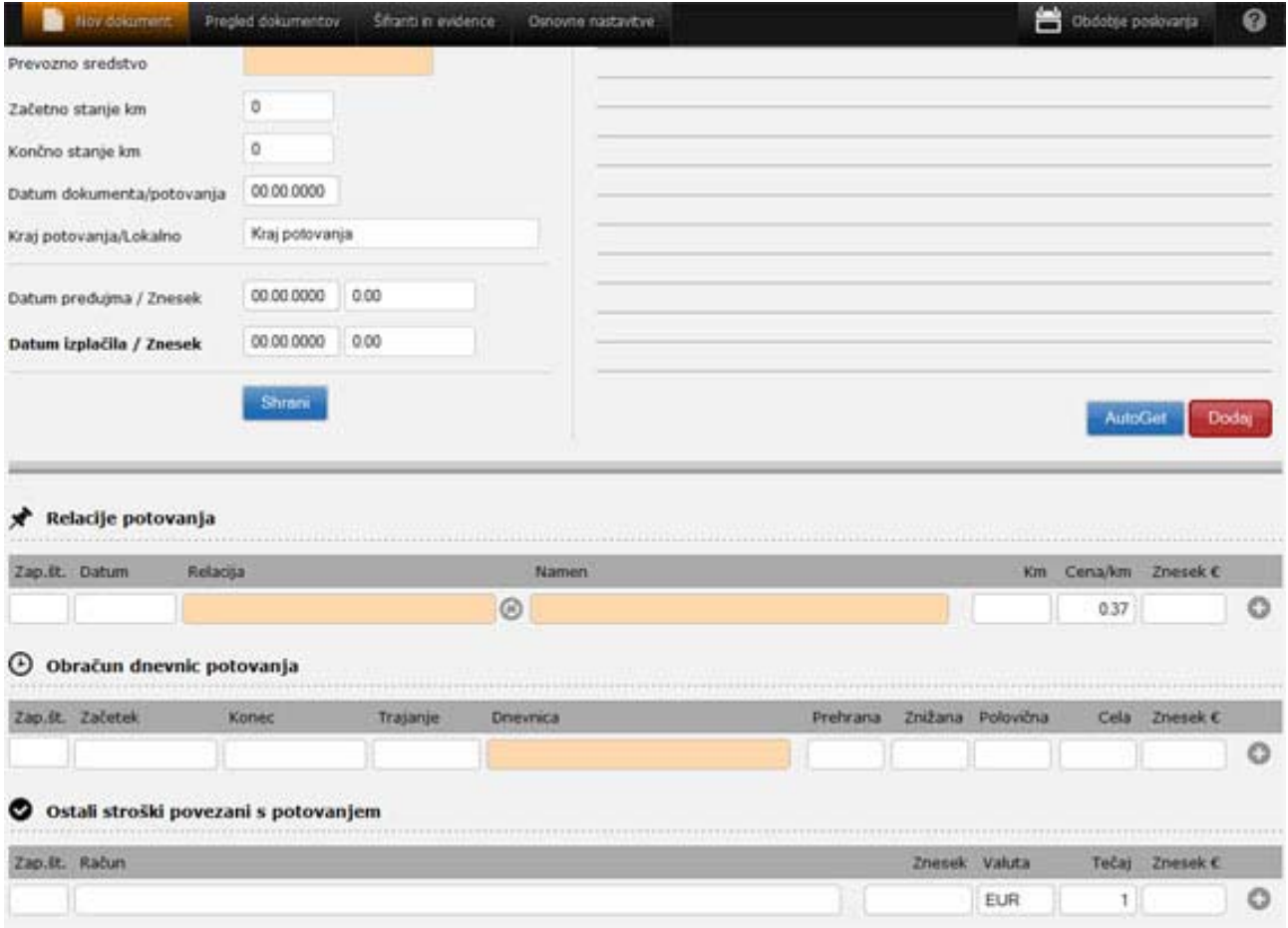

#### *4.1.Vnos podatkov za nov dokument (potni nalog)*

Levo boste vnašali potrebne podatke za ustvarjanje novega dokumenta. Bela polja so standardna vnosna polja za podatke, medtem, ko so rumeno označena polja vezana na šifrante (prednastavljena prevozna sredstva, ime in priimek voznika,...).

Spodaj so na voljo različni parametri za ustvarjanje potnega naloga – od relacij potovanja do dnevnic in ostalih stroškov.

Opombe pri vnašanju podatkov:

- vnesite osnovne podatke (številka potnega naloga se ustvarja avtomatsko, vendar jo lahko popravite)
- ime in priimek voznika (ob vnesenih šifrantih vam sistem sam ponudi ustrezna imena – v tem primeru bo izpolnil tudi polje z naslovom)
- prevozno sredstvo ( ob vnesenih šifrantih vam sistem sam ponudi ustrezna imena vozil)
- stanje kilometrov vnašate kadar gre za službeno vozilo, lahko pa tudi v primeru lastnih prevoznih sredstev (za slednji primer podatek ni obvezen)
- kraj potovanja (namenjen predvsem za vašo evidenco, saj se relacije celotnega potovanja vnašajo drugje)
- datum predujma in izplačila ‐ po potrebi (lahko vnesete s pomočjo miške ali tipkovnice)

Na koncu pritisnete tipko 'Shrani'.

- *4.2. Vnos relacije, dnevnice in ostalih nastalih stroškov potnega naloga*
	- datum potovanja (z miško ali tipkovnico)
	- relacija potovanja obarvana rumeno (v primeru, da imate relacije nastavljene v šifrantu, vam bo sistem sam ponudil relacijo)
	- ročni vnos relacije: napišite po sistemu (npr. Ljubljana, Cankarjeva 2 Maribor, Ljubljanska cesta 2 – Ljubljana, Cankarjeva 2) in pritisnite ikono ob tem polju
	- počakajte na izračun razdalje med lokacijam

Opozorilo: vnesene morata biti vsaj dve lokaciji, ki sta ločeni z znakom minus (‐)!

Namig št. 1: Pri vnosu se lahko zgodi, da določena ulica ali kraj nista najdena. Pri tem morate upoštevati, da vedno vnesete po naslednjem zaporedju: KRAJ in nato ULICA. Seveda se lahko zgodi, da sistem zazna kraj v drugi državi, zato lahko pride do pomot v kilometrini. Vedno je priporočljivo vpisati tudi ime države (npr. Ljubljana, Cankarjeva 2, Slovenija). Vnose relacij lahko seveda poljubno spreminjate.

Namig št.2: V potni nalog lahko vnesete poljubno število potnih nalogov. Vse kar morate storiti je, da pritisnete plus (+) in dodate novo relacijo.

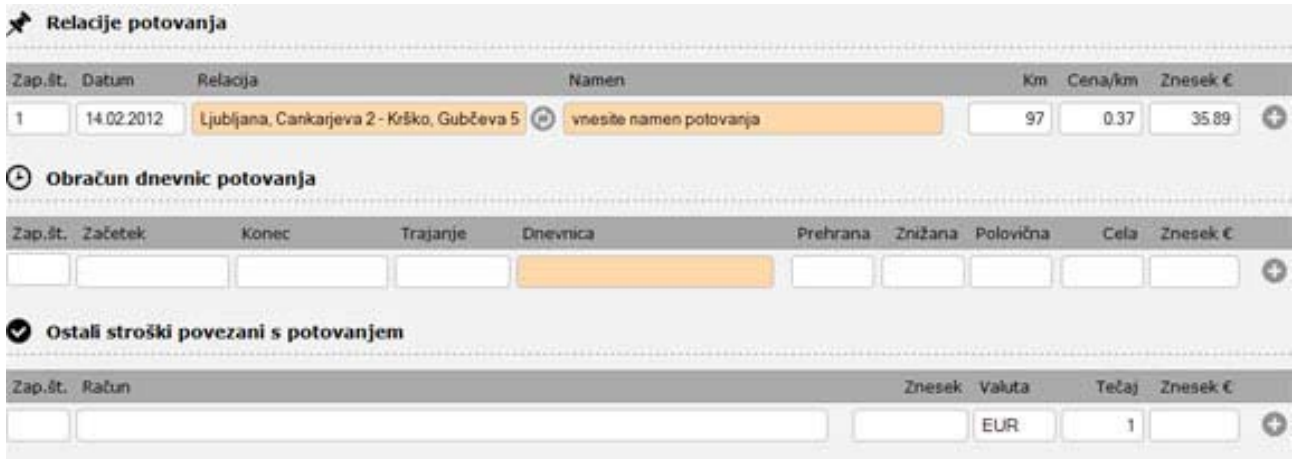

#### *4.3. Vnos dnevnic*

Potek je skoraj popolnoma enak kot za vnos relacij. Vse kar morate vnesti je začetek in konec potovanja kjer je v tem primeru možnost vnosa urne postavke (zaradi obračuna dnevnic).

*4.3.1. Postopek za vnos podatkov 'Začetek'*

- Kliknete polje 'Začetek', kjer se odpre koledar
- Na koledarju so možnosti za vnos časa v urah in minutah
- Klinkite gumb 'Zapri'

*4.3.2. Postopek za vnos podatkov 'Konec' in 'Trajanje'*

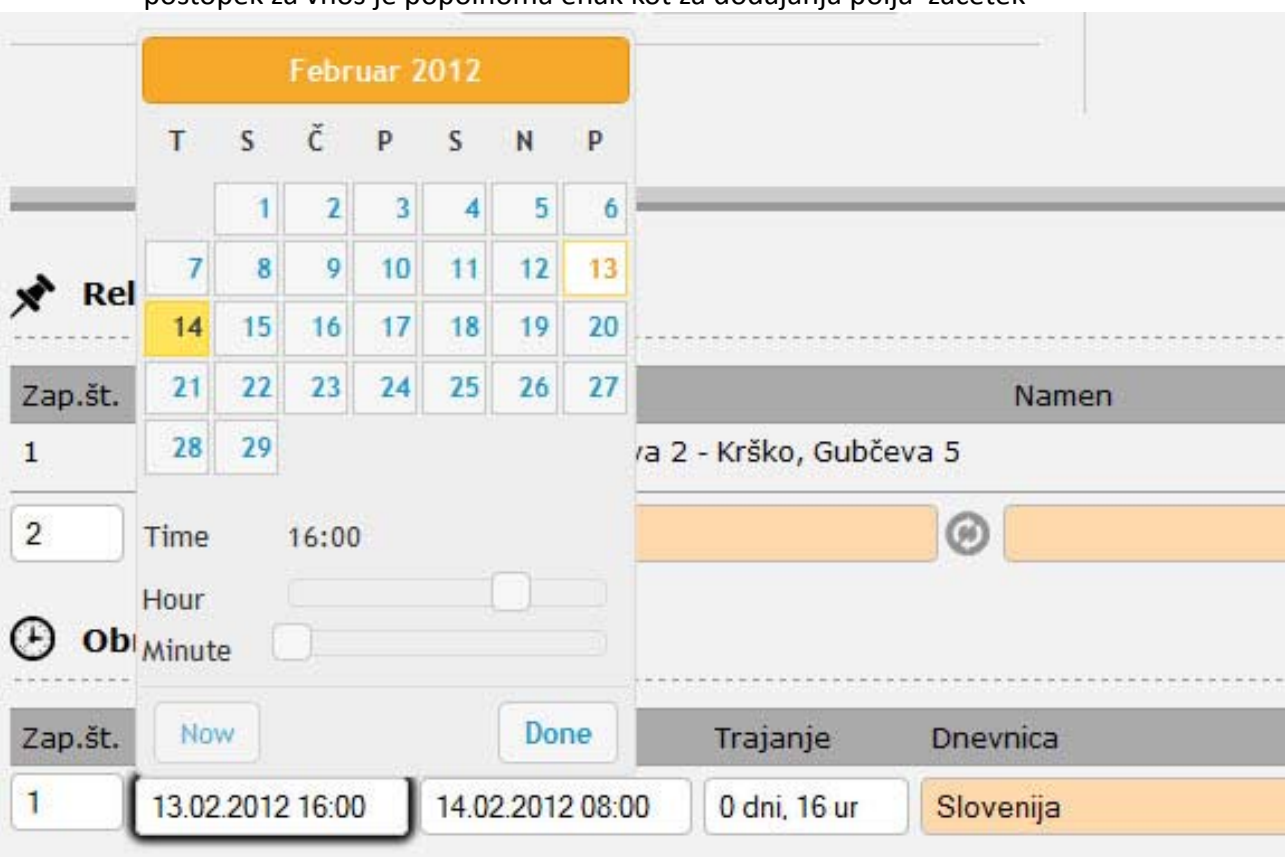

### ◦ postopek za vnos je popolnoma enak kot za dodajanja polja 'začetek'

*4.3.3. Postopek za vnos podatkov 'Dnevnica'*

- Vnesite podatek o državi, za katero velja dnevnica (npr. Slovenija)
- Šifranta ne morete vpisati sami, vendar ga lahko le administrator, ki ima nadzor nad podatki
- Sistem vam sam ponudi ustrezno državo, ki jo izberete v seznamu
- Z miško ali s tipko tabulator sprehodite čez polja 'Prehrana, Znižana, Polovična, Cela'. Le tako vam bo sistem pravilno izračunal pravilni znesek.

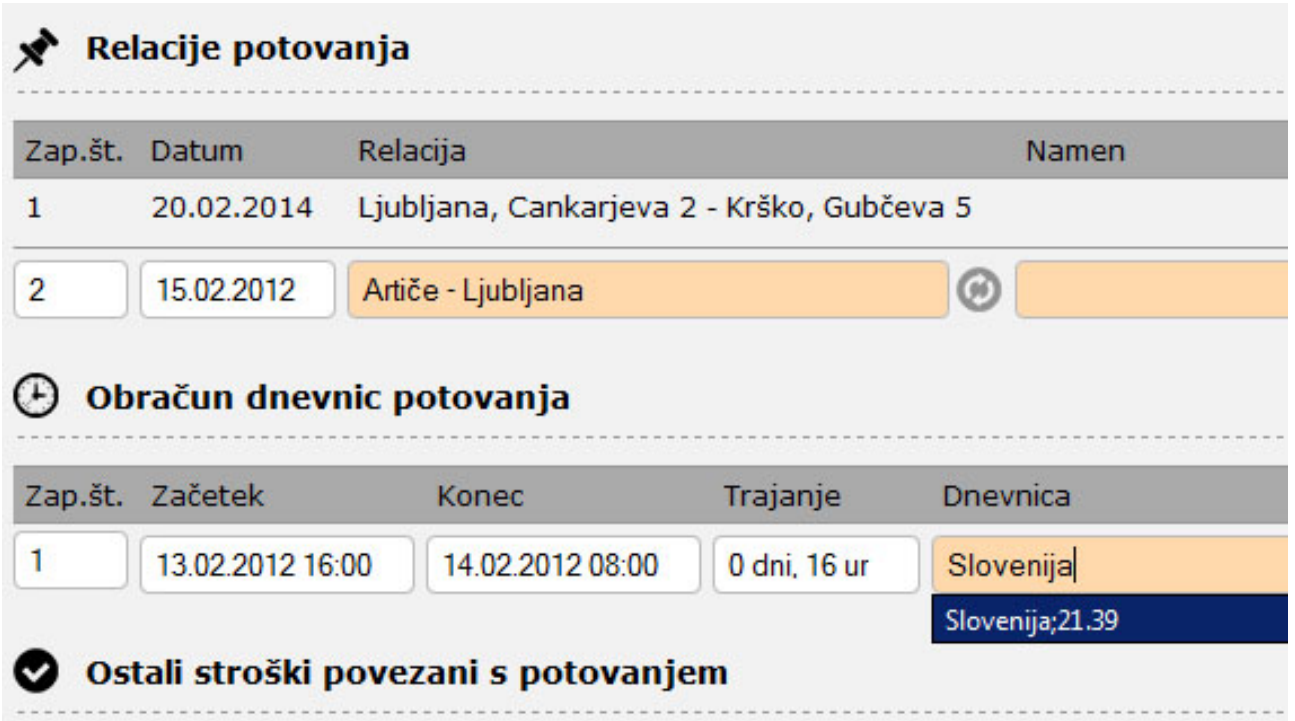

Opozorilo: V kolikor vaša pot nanese v državo, kjer ni podatka o višini dnevnice, potem lahko te podatke vnesete tudi ročno. Pomembno je, da polja ne smejo biti prazna.

## *4.4. Postopek za ročno vnašanje dnevnic:*

- V polje 'Znižana' in 'Polovična' vnesete vrednot '0'
- V kolikor pa izberete podatek iz šifranta, pa se ta podatek izračuna avtomatsko, ki pa ga lahko v primeru, da se z njim ne strinjate, popravite ročno

Takoj, ko vnesete vse podatke za dnevnico, pritisnite na koncu teh polj znak plus (+).

#### *4.5.Postopek za vnos podatkov 'Ostalih stroškov povezanih s potovanjem'*

Tukaj vnašamo predvsem vse ostale podatke, ki so povezane s potovanjem ((cestnine, parkirnine … in podobno).

- V polje 'Račun' vneste opis računa (npr. 'Cestnina, št. računa 12532')
- V polje 'Znesek' v osnovni valuti računa
- V polje 'Valuta' vnesete valuto računa
- V polje 'Tečaj' pa menjalni tečaj med valuto računa in EUR

#### *4.5. Sprememba podatkov na že pripravljenem potnem nalogu*

- Izberite potni nalog na desni strani, kjer je seznam potnih nalogov
- Popravite podatke na levi strani, ko potni nalog odprete

Namig: V primeru, da imate pripravljenih več kot 15 potnih nalogov, vam sistem le‐te sortira po

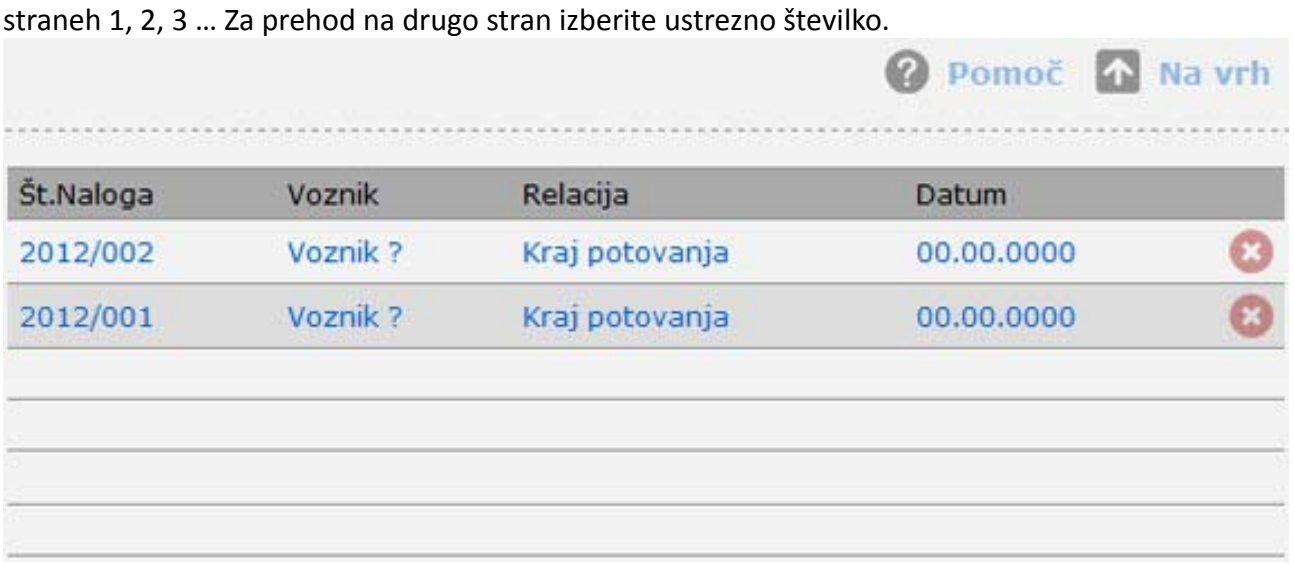

#### *4.7. Izpis potnega naloga*

Izbris je mogoč v primeru, da je potni nalog odprt ali shranjen

Opozorilo: V primeru, da imate v polju »Relacija« vnesene podatke in niste izbrali (pritisnili) tipke plus (+), vam tega podatka ne bo izpisal, sam vnos pa boste izgubili!

#### *4.8. Brisanje potnega naloga*

Za brisanje potnega naloga pritisnite rdeč križec ob njem (x). Potni nalog bo v tem primeru izbrisan takoj – brez predhodne potrditve.

#### **5. Pregled in urejanje dokumenta (potnih nalogov)**

#### *5.1. Pregled in urejanje potnih nalogov*

Sistem vam omogoča tudi bolj pregledne sezname potnih nalogov, kot jih imate na desni strani okna/obrazca pri pripravi potnega naloga.

- V meniju izberite 'Pregled dokumentov'
- Nato 'Pregled potnih nalogov'
- Dobili boste seznam zadnjih nekaj dokumentov

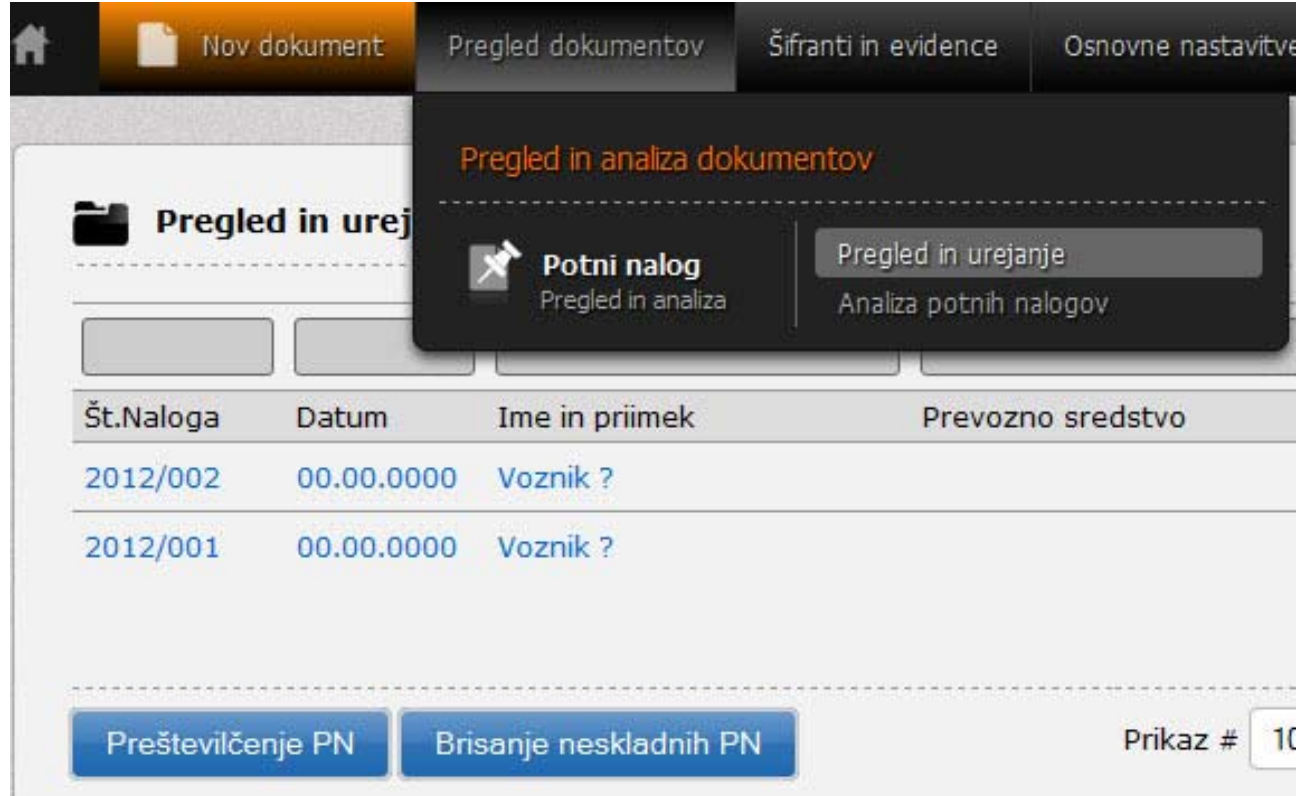

## *5.2. Iskanje potnih nalogov*

Izpis vam omogoča, da v vnosna polja (obarvano temneje) vnesete podatek, po katerem želite iskati potne naloge.

- Izberite polje, po katerem želite iskati potni nalog
- Vpišite iskano besedo
- Pritisnite tipko '?'

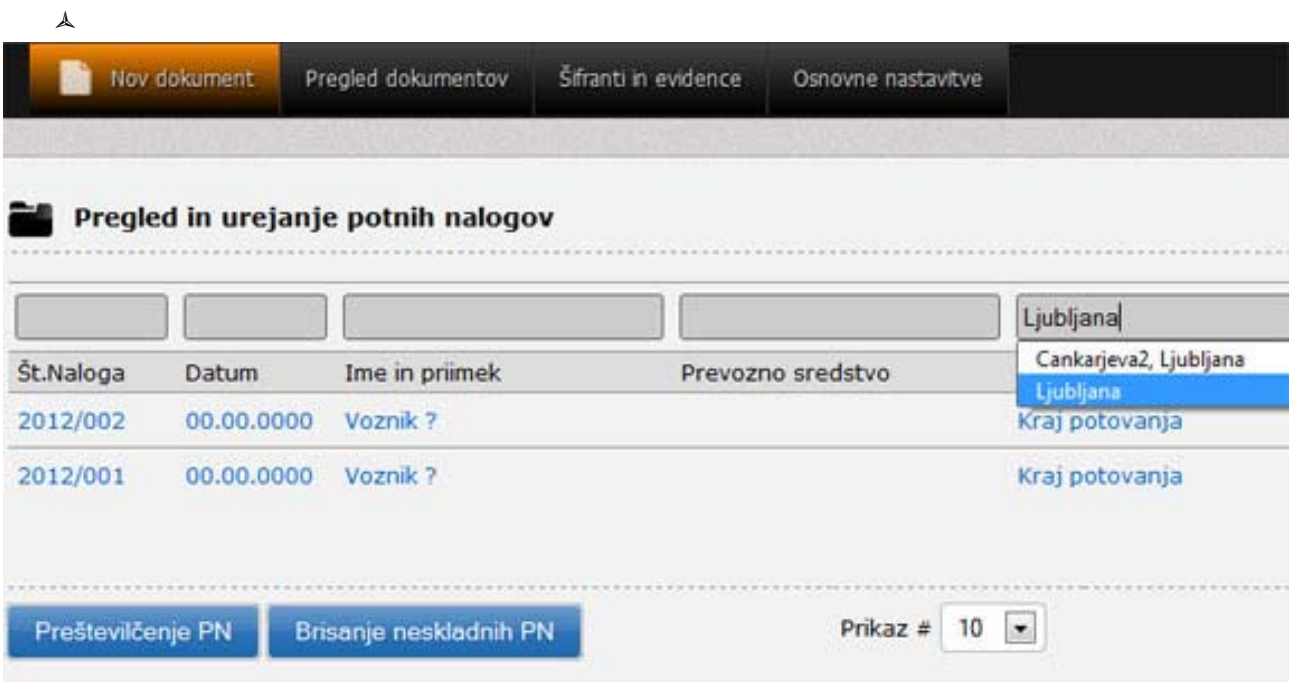

## *5.3. Preštevilčenje potnih nalogov*

Funkcija vam preštevilči potne naloge skladno po datumskem vrstnem redu. Namig: Funkcija je primerna predvsem takrat, kadar vrivate kakšen potni nalog, ki ste ga morda spregledali. Funkcija deluje popolnoma avtomatsko.

#### *5.4. Brisanje neskladnih potnih nalogov*

Funkcija je namenjena za brisanje potnih nalogov, ki so nastali z avtomatskim vnosom s funkcijo 'AvtoGET' ali AvtoLOC' – obarvana polja z rdečo.

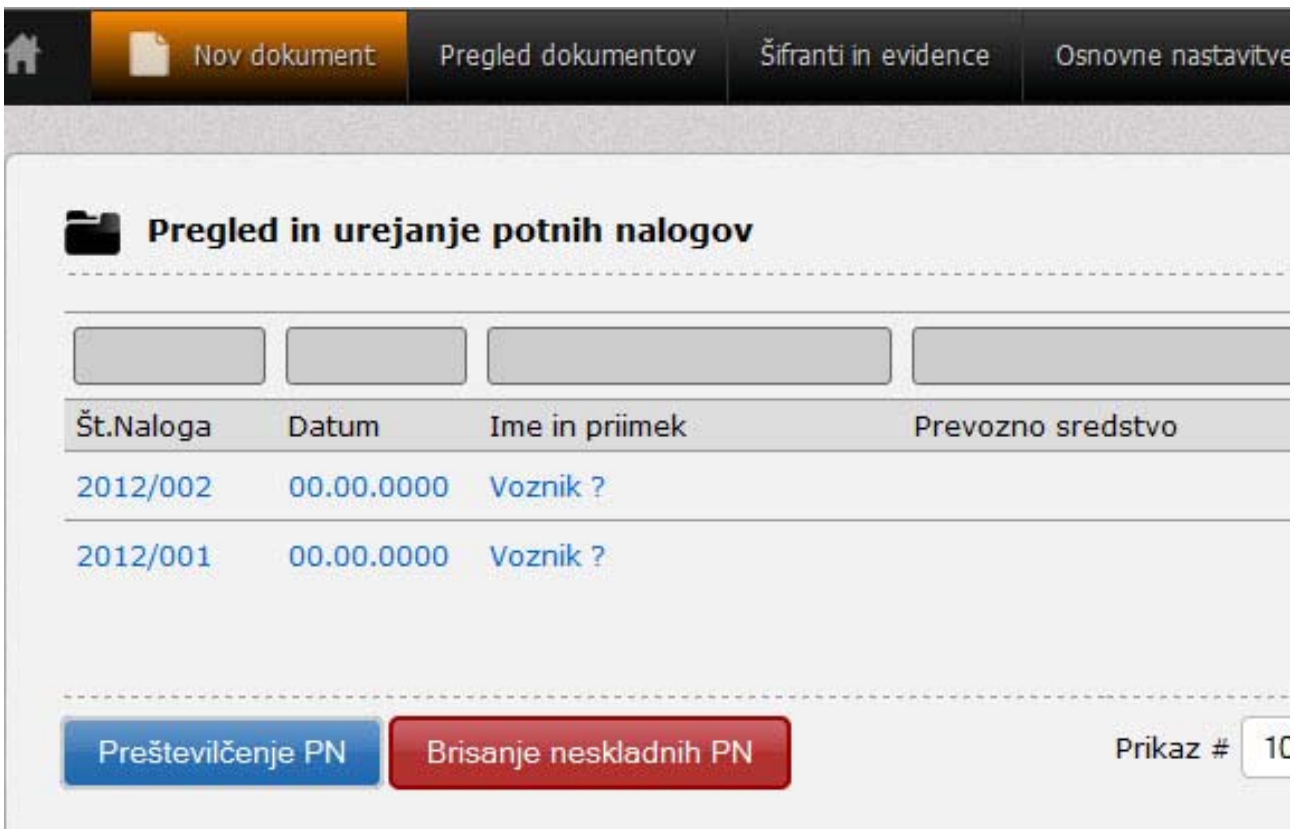

#### *5.5. Izpis potnih nalogov*

Funkcija omogoča izbris vseh potnih nalogov, ki so trenutno prikazani na seznamu.

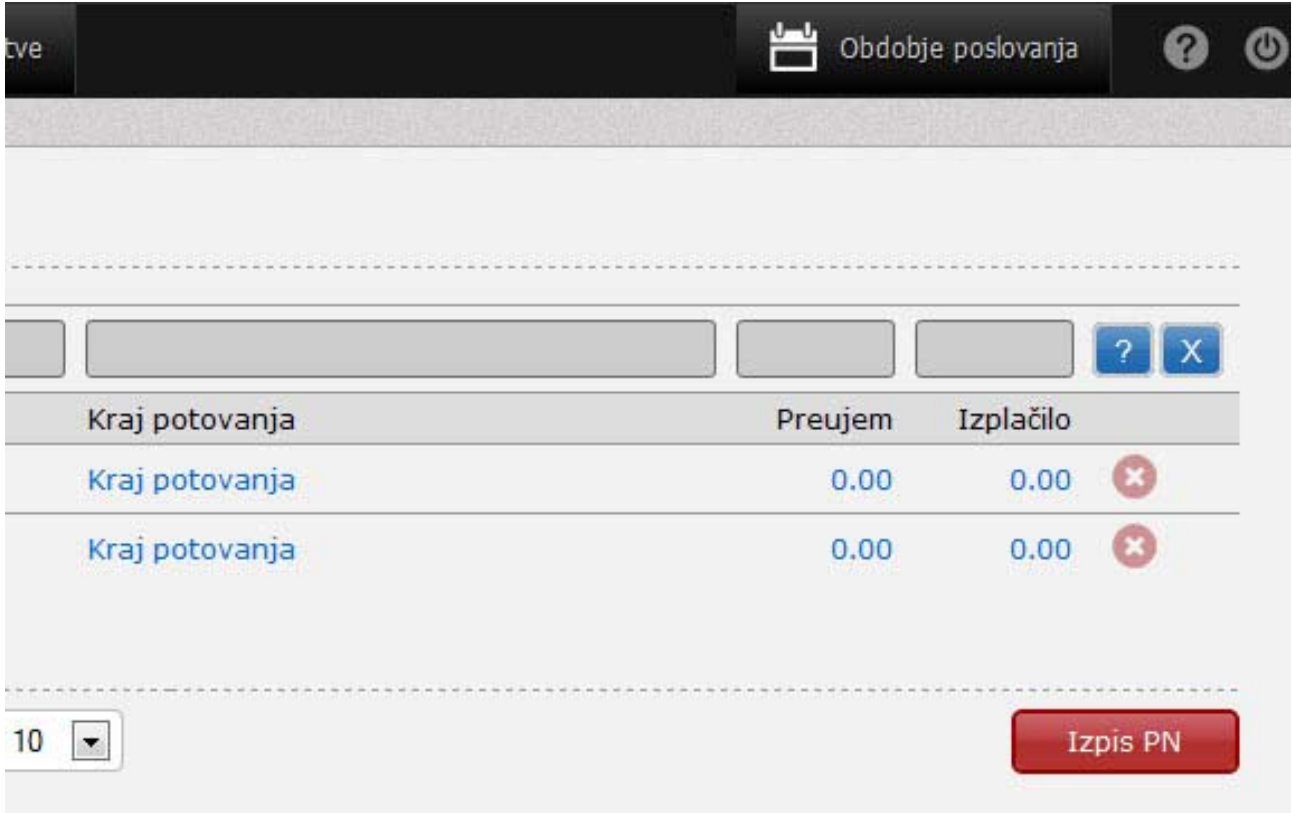

#### *5.6. Brisanje potnih nalogov*

Za brisanje posameznega potnega naloga pritisnite tipko X ob potnem nalogu. V tem primeru bo aplikacija zahtevala potrditev ali zavrnitev vašega dejanja.

#### **6. Analiza poslovanja**

Aplikacija omogoča vpogled v analizo potnih nalogov. Tako lahko na enostaven način primerjate potne naloge po obdobjih.

- Izberite 'Pregled dokumentov'
- Nato izberite 'Analiza potnih nalogov'

Izpišejo se vam podatki potnih nalogov, ki prikazujejo preteklo in tekoče leto po mesecih. Preglednost je zaradi različnih barv povsem enostavna za primerjavo.

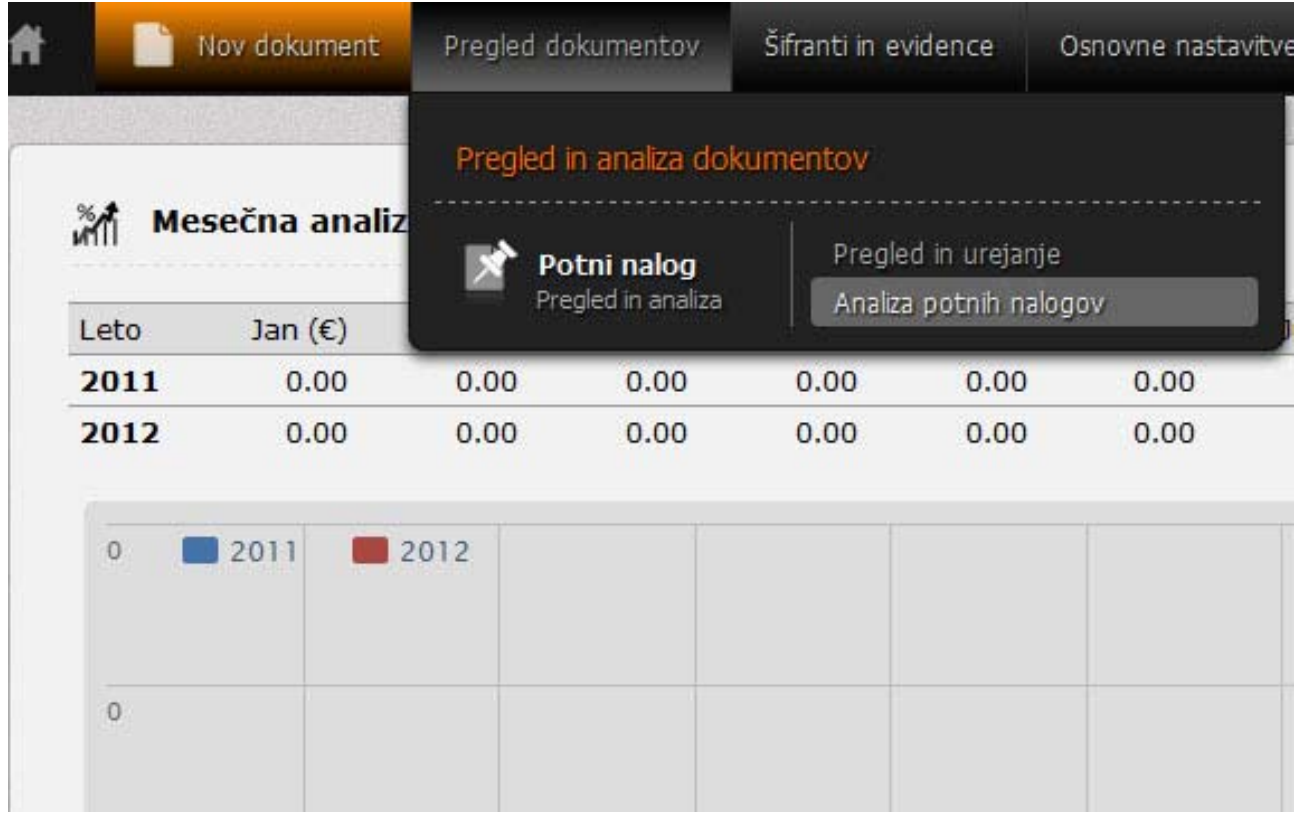

# **7. Šifranti**

Šifranti so v veliko pomoč pri ustvarjanju potnih nalogov. Mesta, kjer se šifranti pojavijo, so označena z rdečo barvo. Ustvarjanje potnih nalogov je tako veliko bolj lahko in enostavno.

V menijski vrstici preprosto izberite 'Šifranti' in nato kliknite na izbrano področje, ki ga želite urejati.

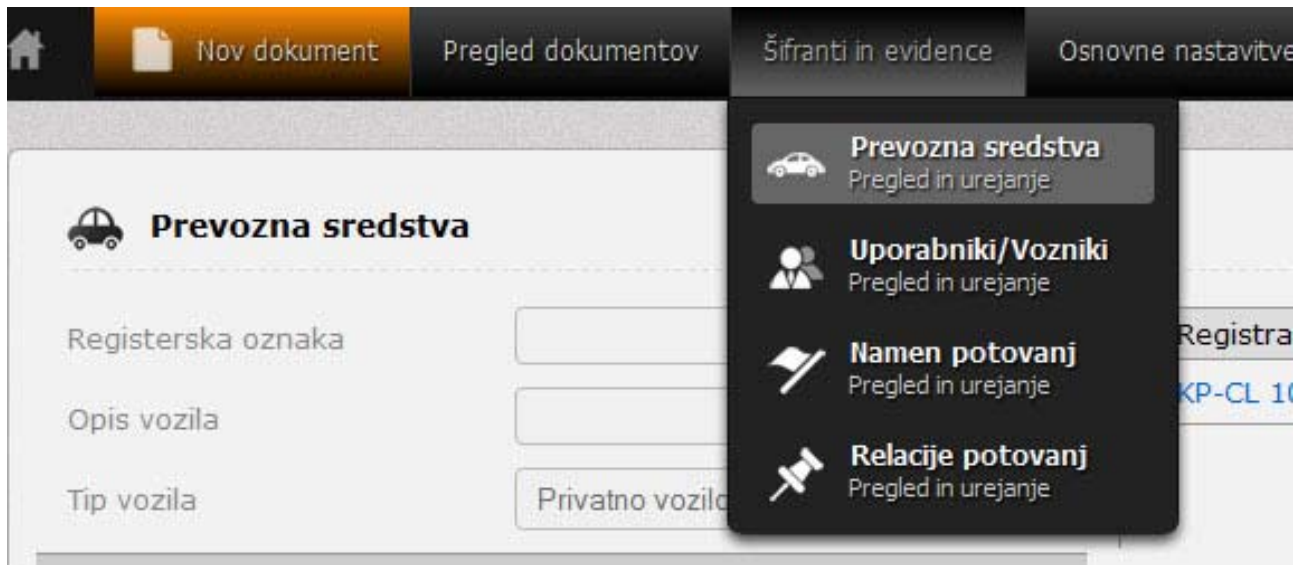

# *7.1. Urejanje prevoznih sredstev*

- dodajanje: levo pritisnite tipko 'Dodaj' in vnesite zahtevanje podatke na levi strani
- Funkcija Avot GET: označite funkcijo, kadar širanta želite uporabiti pri avtoGET

ustvarjanju potnih nalogov

- pritisnite 'Shrani'
- izbris: pritisnite tipko X

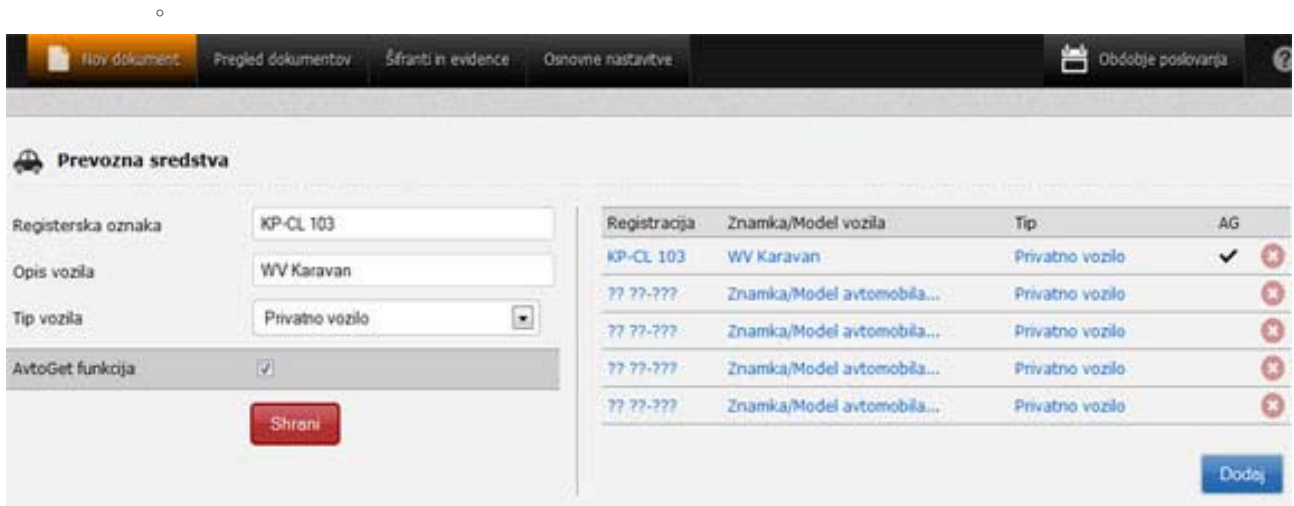

#### *7.2. Urejanje voznikov in uporabnikov*

- dodajanje: levo pritisnite tipko 'Dodaj' ‐ vnosna polja se obarvajo belo
- vnesite potrebne podatke; šifra (oznaka … , lahko tudi 001, 002 ...), ime in priimek, naslov, pošta (npr. 8253), kraj in delovno mesto.
- Funkcija Avot GET: označite funkcijo, kadar šifranta želite uporabiti pri avtoGET ustvarjanju potnih nalogov
- pritisnite 'Shrani'
- izbris: pritisnite tipko X

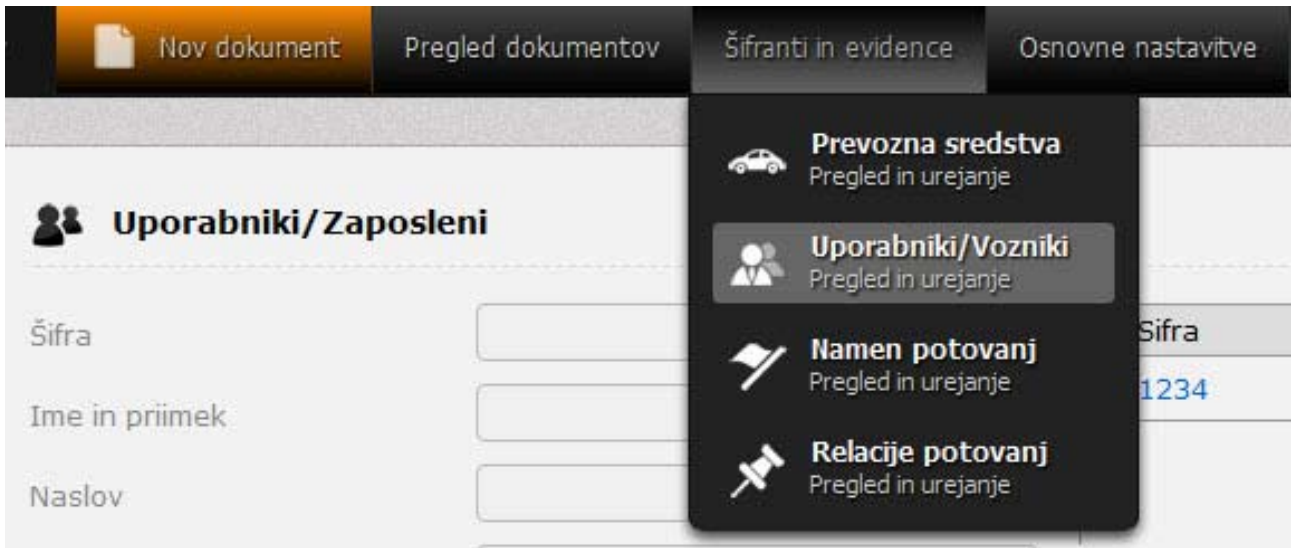

#### *7.3. Urejanje namena potovanja*

◦ dodajanje: levo pritisnite tipko 'Dodaj' in vnesite zahtevanje podatke na levi strani

- Funkcija Avot GET: označite funkcijo, kadar šifranta želite uporabiti pri avtoGET ustvarjanju potnih nalogov
- pritisnite 'Shrani'
- izbris: pritisnite tipko X

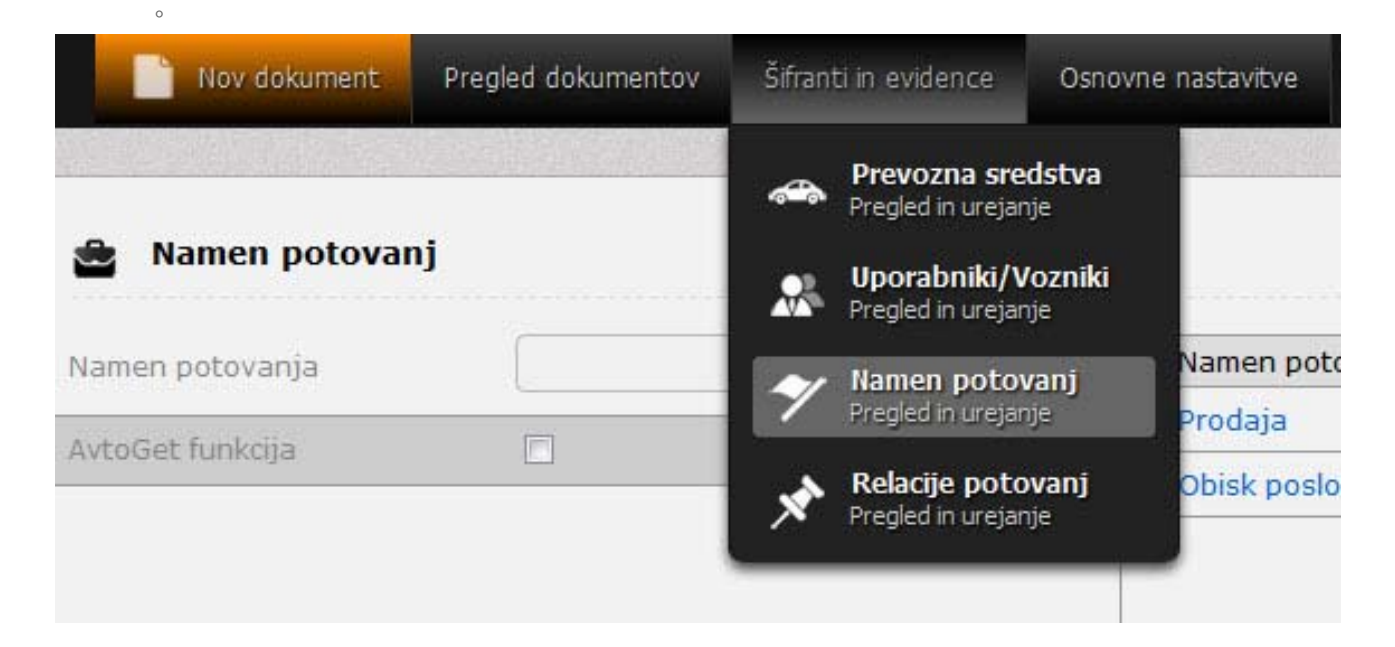

#### *7.4. Urejanje relacije potovanja*

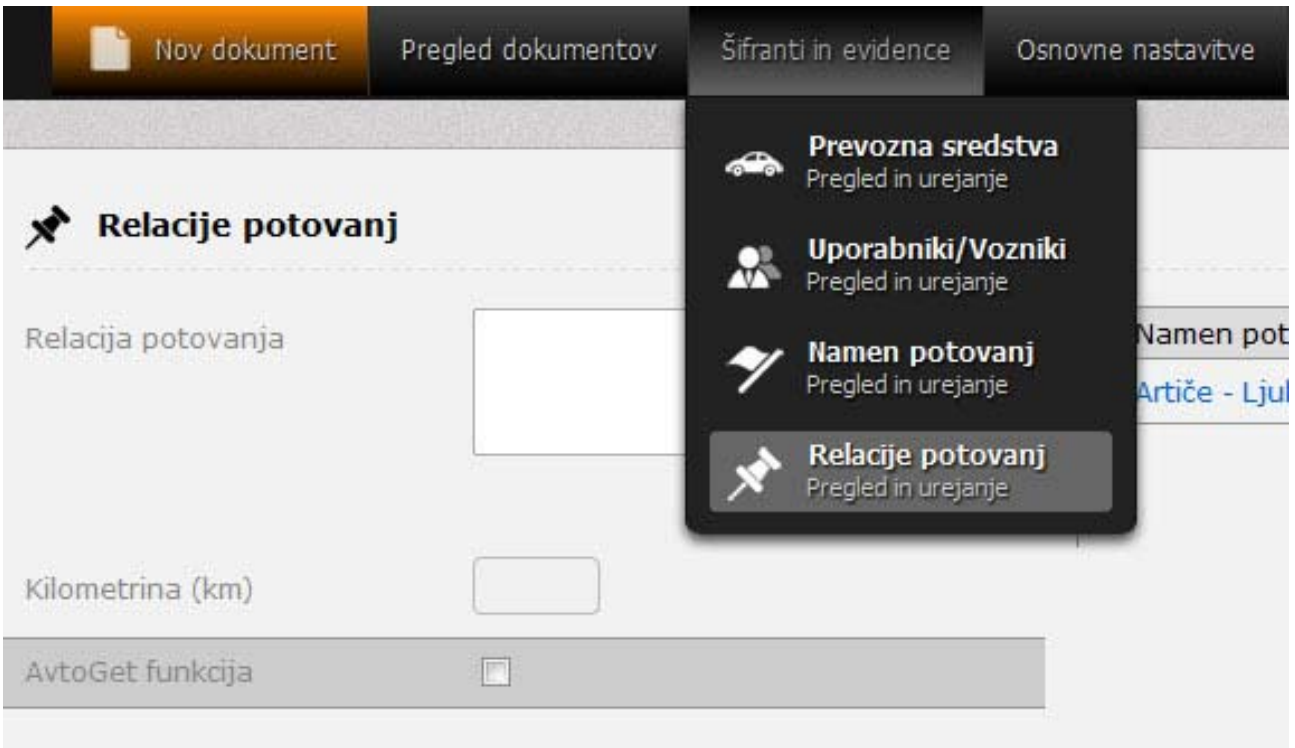

- dodajanje: levo pritisnite tipko 'Dodaj' in vnesite zahtevanje podatke na levi strani ‐ vnosna polja se obarvajo belo
- vnesite potrebne podatke: relacija potovanja (npr. Ljubljana; Maribor; Ljubljana ali npr.

Ljubljana, Cankarjeva 2 ‐ Celje, Ljubljanska cesta 2 ‐ Ljubljana).

- Lokacije med seboj ločite z znakom minus (‐)
- pritisnite 'Shrani'
- izbris: pritisnite tipko X

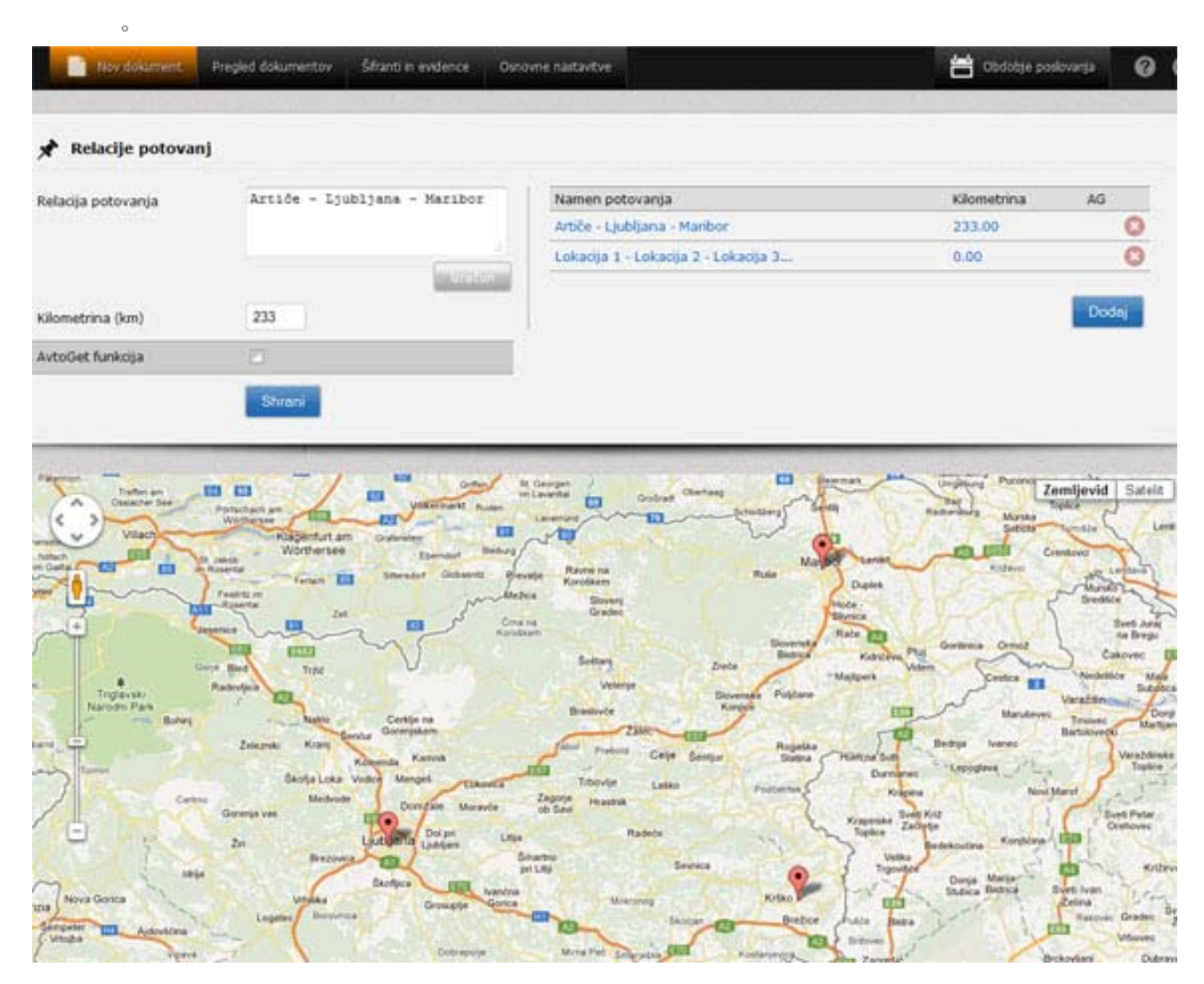